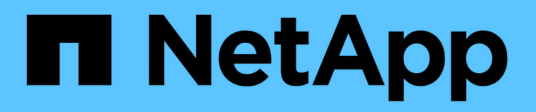

# **Gestionar políticas de rendimiento**

OnCommand Insight

NetApp April 01, 2024

This PDF was generated from https://docs.netapp.com/es-es/oncommand-insight/config-admin/creatingperformance-policies.html on April 01, 2024. Always check docs.netapp.com for the latest.

# **Tabla de contenidos**

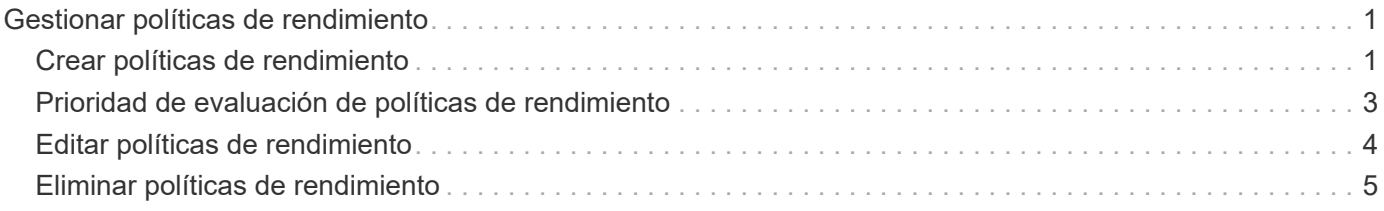

# <span id="page-2-0"></span>**Gestionar políticas de rendimiento**

OnCommand Insight le permite crear políticas de rendimiento para supervisar la red de diversos umbrales y generar alertas cuando se superen esos umbrales. Mediante políticas de rendimiento, puede detectar una infracción de un umbral inmediatamente, identificar la implicación y analizar el impacto y la causa raíz del problema de forma que permita una corrección rápida y efectiva.

Una política de rendimiento permite establecer umbrales en cualquier objeto (almacén de datos, disco, hipervisor, volumen interno, puerto, Almacenamiento, nodo de almacenamiento, pool de almacenamiento, VMDK, máquina virtual, Y volumen) con contadores de rendimiento reportados (por ejemplo, un total de IOPS). Cuando se produce una infracción de un umbral, Insight lo detecta y lo notifica en la página de activos asociados, mostrando un círculo sólido rojo; por alerta de correo electrónico, si se configura; y en el panel de infracciones o en cualquier panel personalizado que informe de infracciones.

Insight proporciona algunas políticas de rendimiento predeterminadas, que se pueden modificar o eliminar si no son aplicables al entorno, para los siguientes objetos:

• Hipervisor

Existen políticas de intercambio de ESX y uso de ESX.

• Volumen y volumen internos

Hay dos políticas de latencia para cada recurso, una anotada para el nivel 1 y la otra anotada para el nivel 2.

• Puerto

Existe una política para el crédito de BB cero.

• Nodo de almacenamiento

Existe una política de uso de nodos.

• Máquina virtual

Se intercambian las VM y las políticas de CPU y memoria de ESX.

• Volumen

Existen normativas de volumen mal alineadas y de nivel de latencia.

# <span id="page-2-1"></span>**Crear políticas de rendimiento**

Se crean políticas de rendimiento para establecer umbrales que activen alertas para notificarle acerca de los problemas relacionados con los recursos de la red. Por ejemplo, puede crear una política de rendimiento para alertarle cuando el uso total de los pools de almacenamiento es superior al 60 %.

### **Pasos**

- 1. Abra OnCommand Insight en el explorador.
- 2. Seleccione **gestionar** > **políticas de rendimiento**.

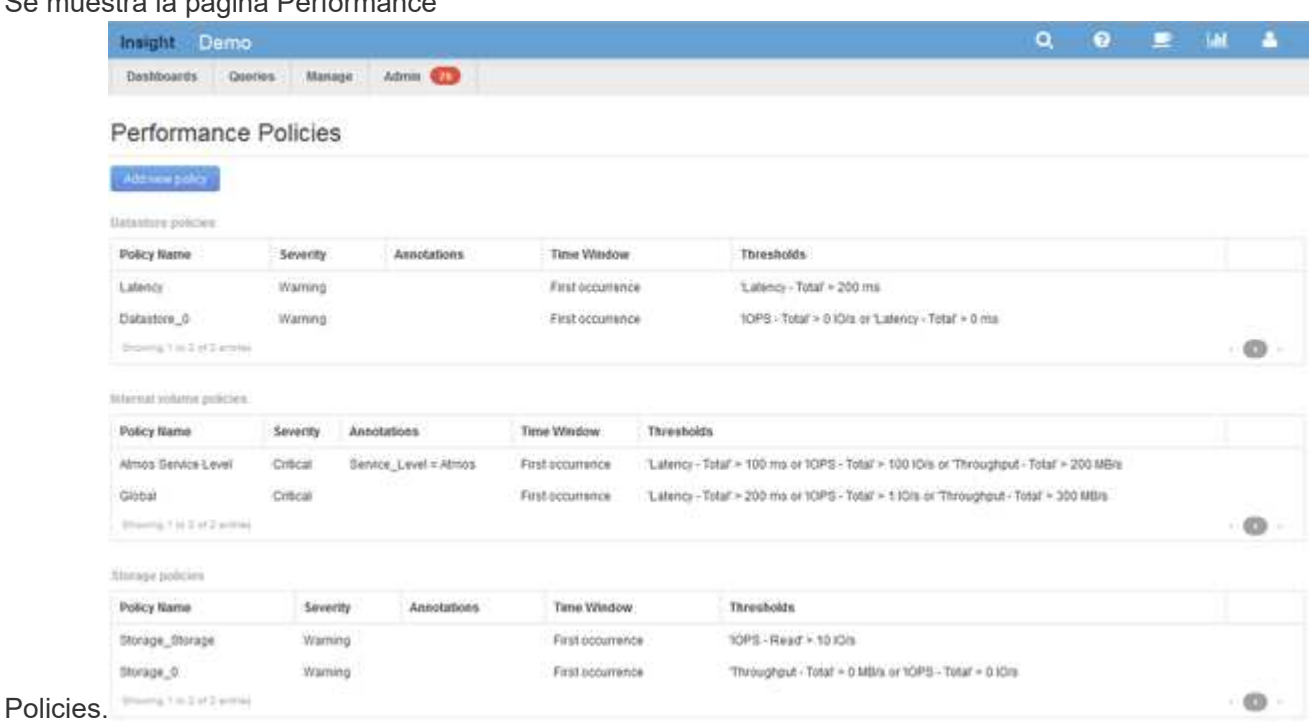

### Se muestra la página Performance

Las directivas se organizan por objeto y se evalúan en el orden en el que aparecen en la lista de ese objeto.

3. Haga clic en **Agregar nueva directiva**.

Aparecerá el cuadro de diálogo Add Policy.

4. En el campo **Nombre de directiva**, escriba un nombre para la directiva.

Debe usar un nombre diferente de los demás nombres de políticas del objeto. Por ejemplo, no se pueden tener dos políticas denominadas «'latencia'» para un volumen interno; sin embargo, se puede tener una política de «'latencia'» para un volumen interno y otra política de «'latencia'» para un volumen diferente. La práctica recomendada es utilizar siempre un nombre único para cualquier política, independientemente del tipo de objeto.

- 5. En la lista **aplicar a objetos de tipo**, seleccione el tipo de objeto al que se aplica la directiva.
- 6. En la lista **con anotación**, seleccione un tipo de anotación, si corresponde, e introduzca un valor para la anotación en el cuadro **valor** para aplicar la directiva sólo a los objetos que tienen definida esta anotación en particular.
- 7. Si ha seleccionado **Puerto** como tipo de objeto, en la lista **conectado a**, seleccione a qué puerto está conectado.
- 8. En la lista **aplicar después de una ventana de**, seleccione cuando se cree una alerta para indicar una infracción de umbral.

La primera opción de ocurrencia activa una alerta cuando se supera un umbral en la primera muestra de datos. Todas las demás opciones activan una alerta cuando el umbral se cruza una vez y se cruza de

forma continua durante al menos el tiempo especificado.

- 9. En la lista **with severity**, seleccione la gravedad de la infracción.
- 10. De forma predeterminada, las alertas por correo electrónico sobre infracciones de directivas se enviarán a los destinatarios de la lista global de correo electrónico. Puede anular esta configuración para que se envíen alertas de una directiva concreta a destinatarios específicos.
	- Haga clic en el vínculo para abrir la lista de destinatarios y, a continuación, haga clic en el botón **+** para agregar destinatarios. Las alertas de infracción de esa directiva se enviarán a todos los destinatarios de la lista.
- 11. Haga clic en el enlace **Any** de la sección **Crear alerta si cualquiera de las siguientes opciones son verdaderas** para controlar cómo se activan las alertas:
	- **cualquiera**

Esta es la configuración predeterminada, que crea alertas cuando se cruza cualquiera de los umbrales relacionados con una política.

◦ **todo**

Este ajuste crea una alerta cuando se cruzan todos los umbrales de una política. Al seleccionar **all**, el primer umbral que se crea para una política de rendimiento se denomina regla principal. Debe asegurarse de que el umbral de regla principal sea la infracción de la que le preocupa más la política de rendimiento.

- 12. En la sección **Crear alerta si**, seleccione un contador de rendimiento y un operador y, a continuación, introduzca un valor para crear un umbral.
- 13. Haga clic en **Agregar umbral** para agregar más umbrales.
- 14. Para eliminar un umbral, haga clic en el icono de papelera.
- 15. Active la casilla de verificación **Detener el procesamiento de directivas adicionales si se genera una alerta** si desea que la directiva deje de procesarse cuando se produzca una alerta.

Por ejemplo, si tiene cuatro políticas para almacenes de datos y la segunda política se configura para detener el procesamiento cuando se produce una alerta, las tercera y cuarta políticas no se procesan mientras que la violación de la segunda política está activa.

16. Haga clic en **Guardar**.

Se muestra la página Performance Policies y la política de rendimiento se muestra en la lista de políticas para el tipo de objeto.

## <span id="page-4-0"></span>**Prioridad de evaluación de políticas de rendimiento**

La página Performance Policies agrupa las políticas por tipo de objeto y Insight evalúa las políticas en el orden en que aparecen en la lista de políticas de rendimiento del objeto. Puede cambiar el orden en el que Insight evalúa las políticas para mostrar la información más importante para usted en su red.

Insight evalúa todas las políticas que se aplican a un objeto secuencialmente cuando se toman muestras de datos de rendimiento en el sistema para ese objeto; sin embargo, dependiendo de las anotaciones, no todas las políticas se aplican a un grupo de objetos. Por ejemplo, supongamos que el volumen interno tiene las siguientes políticas:

- Política 1 (la directiva predeterminada proporcionada por Insight)
- Política 2 (con una anotación de "nivel de servicio = Plata" con la opción **Detener el procesamiento de directivas adicionales si se genera una alerta**
- Política 3 (con una anotación de "nivel de servicio = oro")
- Política 4

Para un nivel de volumen interno con una anotación Gold, Insight evalúa la política 1, ignora la política 2 y, a continuación, evalúa la política 3 y la política 4. Para un nivel sin anotar, Insight evalúa según el orden de las políticas; por lo tanto, Insight evalúa únicamente la Política 1 y la Política 4. Para un nivel de volumen interno con una anotación Silver, Insight evalúa las políticas 1 y 2; Sin embargo, si una alerta se activa cuando el umbral de la política se cruza una vez y se cruza continuamente para la ventana de tiempo especificada en la política, Insight ya no evalúa las demás políticas de la lista mientras evalúa los contadores actuales del objeto. Cuando Insight captura el siguiente conjunto de muestras de rendimiento para el objeto, de nuevo comienza a evaluar las políticas de rendimiento para el objeto por filtro y luego por orden.

### **Cambiar la prioridad de una política de rendimiento**

De forma predeterminada, Insight evalúa las políticas de un objeto de forma secuencial. Puede configurar el orden en el que Insight evalúa las políticas de rendimiento. Por ejemplo, si tiene una política configurada para detener el procesamiento cuando se produce una infracción en el almacenamiento de nivel Gold, puede colocar esa política primero en la lista y evitar que se produzcan más infracciones genéricas del mismo activo de almacenamiento.

#### **Pasos**

- 1. Abra Insight en su navegador.
- 2. En el menú **gestionar**, seleccione **políticas de rendimiento**.

Se muestra la página Performance Policies.

3. Pase el cursor por el nombre de una política de la lista de políticas de rendimiento de un tipo de objeto.

Las flechas de precedencia aparecen a la derecha de la directiva.

4. Para mover una política hacia arriba en la lista, haga clic en la flecha hacia arriba; para mover una política hacia abajo en la lista, haga clic en la flecha hacia abajo.

De forma predeterminada, las nuevas directivas se agregan secuencialmente a la lista de directivas de un objeto.

## <span id="page-5-0"></span>**Editar políticas de rendimiento**

Puede editar las políticas de rendimiento existentes y predeterminadas para cambiar la forma en que Insight supervisa las condiciones que le interesan en la red. Por ejemplo, se recomienda cambiar el umbral de una política.

### **Pasos**

- 1. Abra Insight en su navegador.
- 2. En el menú **gestionar**, seleccione **políticas de rendimiento**.

Se muestra la página Performance Policies.

- 3. Pase el cursor sobre el nombre de una política de la lista de políticas de rendimiento de un objeto.
- 4. Haga clic en z.

Se muestra el cuadro de diálogo Edit Policy.

5. Realice los cambios necesarios.

Si cambia alguna opción que no sea el nombre de la política, Insight elimina todos los incumplimientos existentes de esa política.

6. Haga clic en **Guardar.**

# <span id="page-6-0"></span>**Eliminar políticas de rendimiento**

Puede eliminar una política de rendimiento si cree que ya no es aplicable a la supervisión de los objetos de la red.

### **Pasos**

- 1. Abra Insight en su navegador.
- 2. En el menú **gestionar**, seleccione **políticas de rendimiento**.

Se muestra la página Performance Policies.

- 3. Pase el cursor sobre el nombre de una política de la lista de políticas de rendimiento de un objeto.
- 4. Haga clic en **x**.

Aparece un mensaje en el que se pregunta si desea eliminar la directiva.

5. Haga clic en **Aceptar**.

#### **Información de copyright**

Copyright © 2024 NetApp, Inc. Todos los derechos reservados. Imprimido en EE. UU. No se puede reproducir este documento protegido por copyright ni parte del mismo de ninguna forma ni por ningún medio (gráfico, electrónico o mecánico, incluidas fotocopias, grabaciones o almacenamiento en un sistema de recuperación electrónico) sin la autorización previa y por escrito del propietario del copyright.

El software derivado del material de NetApp con copyright está sujeto a la siguiente licencia y exención de responsabilidad:

ESTE SOFTWARE LO PROPORCIONA NETAPP «TAL CUAL» Y SIN NINGUNA GARANTÍA EXPRESA O IMPLÍCITA, INCLUYENDO, SIN LIMITAR, LAS GARANTÍAS IMPLÍCITAS DE COMERCIALIZACIÓN O IDONEIDAD PARA UN FIN CONCRETO, CUYA RESPONSABILIDAD QUEDA EXIMIDA POR EL PRESENTE DOCUMENTO. EN NINGÚN CASO NETAPP SERÁ RESPONSABLE DE NINGÚN DAÑO DIRECTO, INDIRECTO, ESPECIAL, EJEMPLAR O RESULTANTE (INCLUYENDO, ENTRE OTROS, LA OBTENCIÓN DE BIENES O SERVICIOS SUSTITUTIVOS, PÉRDIDA DE USO, DE DATOS O DE BENEFICIOS, O INTERRUPCIÓN DE LA ACTIVIDAD EMPRESARIAL) CUALQUIERA SEA EL MODO EN EL QUE SE PRODUJERON Y LA TEORÍA DE RESPONSABILIDAD QUE SE APLIQUE, YA SEA EN CONTRATO, RESPONSABILIDAD OBJETIVA O AGRAVIO (INCLUIDA LA NEGLIGENCIA U OTRO TIPO), QUE SURJAN DE ALGÚN MODO DEL USO DE ESTE SOFTWARE, INCLUSO SI HUBIEREN SIDO ADVERTIDOS DE LA POSIBILIDAD DE TALES DAÑOS.

NetApp se reserva el derecho de modificar cualquiera de los productos aquí descritos en cualquier momento y sin aviso previo. NetApp no asume ningún tipo de responsabilidad que surja del uso de los productos aquí descritos, excepto aquello expresamente acordado por escrito por parte de NetApp. El uso o adquisición de este producto no lleva implícita ninguna licencia con derechos de patente, de marcas comerciales o cualquier otro derecho de propiedad intelectual de NetApp.

Es posible que el producto que se describe en este manual esté protegido por una o más patentes de EE. UU., patentes extranjeras o solicitudes pendientes.

LEYENDA DE DERECHOS LIMITADOS: el uso, la copia o la divulgación por parte del gobierno están sujetos a las restricciones establecidas en el subpárrafo (b)(3) de los derechos de datos técnicos y productos no comerciales de DFARS 252.227-7013 (FEB de 2014) y FAR 52.227-19 (DIC de 2007).

Los datos aquí contenidos pertenecen a un producto comercial o servicio comercial (como se define en FAR 2.101) y son propiedad de NetApp, Inc. Todos los datos técnicos y el software informático de NetApp que se proporcionan en este Acuerdo tienen una naturaleza comercial y se han desarrollado exclusivamente con fondos privados. El Gobierno de EE. UU. tiene una licencia limitada, irrevocable, no exclusiva, no transferible, no sublicenciable y de alcance mundial para utilizar los Datos en relación con el contrato del Gobierno de los Estados Unidos bajo el cual se proporcionaron los Datos. Excepto que aquí se disponga lo contrario, los Datos no se pueden utilizar, desvelar, reproducir, modificar, interpretar o mostrar sin la previa aprobación por escrito de NetApp, Inc. Los derechos de licencia del Gobierno de los Estados Unidos de América y su Departamento de Defensa se limitan a los derechos identificados en la cláusula 252.227-7015(b) de la sección DFARS (FEB de 2014).

#### **Información de la marca comercial**

NETAPP, el logotipo de NETAPP y las marcas que constan en <http://www.netapp.com/TM>son marcas comerciales de NetApp, Inc. El resto de nombres de empresa y de producto pueden ser marcas comerciales de sus respectivos propietarios.